## <span id="page-0-0"></span>Microsoft® Windows Vista™ 入门指南

[Microsoft](#page-1-0)[®](#page-1-0) [Windows Vista 的新功能™](#page-1-0) [切换到经典视图](#page-6-0) [打开和关闭计算机](#page-8-0) [用户帐户和切换用户](#page-10-0) [节省便携式计算机的电池电量](#page-12-0) [桌面个性化设置](#page-13-0) [使用文件](#page-16-0) [使用程序](#page-19-0) [如果计算机停止响应](#page-21-0)

## 注和注意

注:注表示可以帮助您更好地使用计算机的重要信息。注表示可以帮助您更好地使用计算机的重要信息。

● 注意: 注意表示可能会损坏硬件或导致数据丢失, 并告诉您如何避免此类问题。

本说明文件中的信息如有更改,恕不另行通知。 © 2006 Dell Inc.。版权所有,翻印必究。

未经 Dell Inc. 书面许可,严禁以任何形式进行复制。

本文中使用的商标: Dell 和 DELL 徽标是 Dell Inc. 的商标; Microsoft、Internet Explorer 和 Windows 是 Microsoft Corporation 的注册商标, Windows Vista 是 Microsoft Corporation 的商标。

本说明文件中述及的其它商标和产品名称是指拥有相应商标和产品名称的公司或其制造的产品。Dell Inc. 对其它公司的商标和产品名称不拥有任何所有权。

2006 年 9 月

## <span id="page-1-0"></span>Microsoft® Windows Vista 的新功能™

Microsoft® Windows Vista™ 入门指南

- 开始按钮
- 转移文件向导
- 睡眠选项取代待机
- [新用户帐户控制提高安全性](#page-2-0)
- [新菜单栏和窗口设计取代经典菜单栏](#page-3-0)
- 在桌面上单击鼠标右键将显示更多选项
- [显示在桌面上的新侧栏](#page-4-0)
- [Internet Explorer 中的分页浏览](#page-4-1)
- [从开始菜单搜索文本框启动应用程序](#page-5-0)
- [运行已从开始菜单删除的程序](#page-5-1)
- 增强型导航

熟悉早期版本的 Microsoft® Windows® 用户将会发现 Microsoft Windows Vista 的功能和用户界面有些改变。为使您可以快速执行常见的 计算操作,此说明文件介绍了与早期版本的 Windows 相比 Windows Vista 有哪些显著不同。此说明文件假定您已经安装了 Windows Vista Home Basic。

- ■注: 有关 Windows Vista 的完整说明文件, 请参阅 Microsoft Windows Vista 说明文件。Windows Vista 帮助和支持提供了联机说明 文件。单击"Start" (开始) 按钮, 并选择"Help and Support" (帮助和支持) 可以访问此信息。使用搜索文本框可以搜索某个主 题。
- 注: 不同版本的 Microsoft Windows Vista 操作系统提供了不同的功能并具有不同的系统要求。硬件配置也能影响您可以使用的 Windows Vista 功能。有关详细信息和系统要求,请参阅 Microsoft Windows Vista 说明文件。
- 注: 计算机系统附带了多种说明文件。您可能会发现某些说明文件参考了 Windows XP。通常情况下, 参考了 Windows XP 的说明文件 也适用于 Windows Vista 系统。在某些情况下, 菜单选项名称或其它屏幕元素在 Windows Vista 中会略有不同。另外, 与 Windows XP 相比,使用 Windows Vista 开始菜单可以更快地访问许多功能。

### 开始按钮

Windows Vista 开始按钮的功能和位置与 Windows 的早期版本类似。但是,开始按钮的外观有所更改。

下图显示了 Windows Vista 开始按钮。

Windows Vista 开始按钮

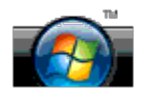

下图显示了早期版本的 Windows 中显示的开始按钮。

经典开始按钮

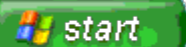

### 转移文件向导

早期版本的 Windows 提供了文件和设置转移向导。此向导在 Windows Vista 中被重命名为 Windows Easy Transfer (Windows 轻松转移) 且 更便于访问。要启动 Windows 轻松转移向导,请执行以下操作:

- 1. 单击"Start"(开始)按钮。
- 2. 单击"Windows Easy Transfer"(Windows 轻松转移)。如果出现提示,请单击"Continue"(继续)。
- 3. 按照"Windows Easy Transfer"(Windows 轻松转移)向导中显示的说明进行操作。

### 睡眠选项取代待机

如果一小段时间不使用计算机,您可能不想关闭系统。早期版本的 Windows 提供了待机选项,使您可以离开计算机并恢复计算而无需关闭和重 新引导系统。

在 Windows Vista 中,睡眠选项取代了待机选项。有关详情,请参阅[使用睡眠模式。](#page-8-1)

### <span id="page-2-0"></span>新用户帐户控制提高安全性

在早期版本的 Windows 中,用户帐户通常是管理员组中的成员并且具有管理员权限。由于管理员权限提供了对所有操作系统资源的访问权限, 因此具有管理员权限的用户帐户在访问可能被恶意软件利用的操作系统资源时会有安全性风险。

为提高系统安全性, Windows Vista 提供了用户帐户控制 (UAC), 它限制了标准用户帐户可访问的操作系统。标准用户帐户无法访问可能会造 成安全性风险的操作系统资源。

启用后,用户帐户控制要求标准用户在执行需要更加大量访问操作系统的功能时提供密码。例如,安装软件或对操作系统做其它更改时,可能 需要您提供管理员密码。

使用管理员帐户执行可能带来安全性风险的功能时,用户帐户控制会提示管理员用户单击"Continue"(继续)或"Cancel"(取消)。

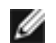

■ 注: 有关用户帐户控制的详细信息, 请参阅 Microsoft Windows Vista 说明文件。您可以搜索有关此主题的联机帮助。单 击"Start" (开始)按钮, 并选择"Help and Support" (帮助和支持)可以访问此信息。使用搜索文本框搜索用户帐户控制。

### <span id="page-3-0"></span>新菜单栏和窗口设计取代经典菜单栏

您可能会发现,某些 Windows Vista 应用程序第一次启动后就不再显示经典菜单栏。在早期版本的 Windows 中,经典菜单栏通常会显示文 件、查看等选项。特别要说明的是,以下应用程序与在早期版本的 Windows 中的显示有所不同:

- Windows 资源管理器
- Internet Explorer®
- 电脑(以前是"我的电脑")
- Media Player

在某些情况下,Windows Vista 提供显示经典菜单栏的选项。对于其它应用程序,经典菜单栏则不可用。而经典菜单栏选项会被新菜单栏选 项、新的右键单击选项和窗格中的新显示所取代。

#### 在 Internet Explorer 中显示经典菜单栏

- 1. 启动 Internet Explorer。
- 2. 在"Tools" (工具) 下拉式菜单中选择"Menu Bar" (菜单栏) 。

#### 在 Media Player 中显示经典菜单栏

- 1. 启动 Windows Media Player。
- 2. 找到位于 Windows Media Player 菜单栏中的"Layout Options"(布局选项)下拉式菜单。只有您将鼠标光标放在菜单上面 时,"Layout Options"(布局选项)菜单名才会显示。
- 3. 从"Layout Options"(布局选项)下拉式菜单中选择"Show Classic Menus"(显示经典菜单)。

#### 右键单击选项取代某些经典菜单栏选项

在某些情况下,以前显示在经典菜单栏中的选项会出现在右键单击选项中。例如,您可以在 Windows 资源管理器中单击鼠标右键并选 择"View"(查看)和"Details"(详细资料)可以显示文件的详细信息。

#### 某些经典菜单栏选项的重新定位

您可能会发现由经典菜单栏提供的一些选项已被重新定位。例如,您仍可以使用计算机应用程序映射网络驱动器,但是该选项将不再作为下拉 式菜单选项显示在 Windows 资源管理器中。

#### 在桌面上单击鼠标右键将显示更多选项

Windows Vista 桌面可以快速访问先前在早期版本的 Windows 中仅能通过控制面板或 Windows 资源管理器才能访问的功能。例如, 您可以在 桌面上单击鼠标右键并选择"Personalize"(个性化)可以显示更改 Windows Vista 界面外观的选项。您也可以在桌面上单击鼠标右键并选 择"New"(新建)可以显示创建文件夹、文本文件和其它项目的选项。

您可能需要浏览桌面右键单击选项以熟悉这些功能。

### <span id="page-4-0"></span>显示在桌面上的新侧栏

Windows Vista 将会在桌面上显示新侧栏。为了您的方便和喜好, 侧栏将会显示幻灯片、新闻标题和其它项目或可以在侧栏中添加或删除的工 具。

#### 向侧栏添加工具

若干工具(包括联系人列表、CPU 表、日历和其它有用的项目)可以添加到侧栏中。

- 1. 在侧栏上单击鼠标右键并选择"Add Gadgets"(添加工具)。
- 2. 双击要添加到侧栏中的工具。

#### 从侧栏删除工具

在要删除的工具上单击鼠标右键,并选择"Close Gadget"(关闭工具)。

### 关闭侧栏

如果要在桌面上删除侧栏,请在侧栏上单击鼠标右键并选择"Close Sidebar"(关闭侧栏)。关闭后,侧栏将在桌面任务栏上显示为图标。

#### 显示侧栏

- 1. 在桌面任务栏上找到显示为图标的侧栏。将鼠标光标移动到显示为图标的侧栏上时,将显示"Windows Sidebar"(Windows 侧栏)。
- 2. 双击显示为图标的侧栏使其显示在桌面上。

## <span id="page-4-1"></span>Internet Explorer 中的分页浏览

在 Windows Vista 中 Internet Explorer 显示已更新以提供分页浏览。不用打开新的 Internet Explorer 窗口,在一个 Internet Explorer 窗口内可以以标签的形式打开新的 Web 页面。可以通过单击标签在不同 Web 页面之间快速浏览。

### <span id="page-5-0"></span>从开始菜单搜索文本框启动应用程序

开始菜单会显示一个搜索文本框。除了搜索文件夹或文件,此搜索文本框还可以用来打开应用程序。例如,要打开记事本应用程序,请执行以 下操作:

- 1. 单击"Start"(开始)按钮。
- 2. 在搜索文本框中键入 notepad 并按 <Enter> 键。

### <span id="page-5-1"></span>运行已从开始菜单删除的程序

在早期版本的 Windows 中,运行公用程序显示在开始菜单中。此公用程序在 Windows Vista 中也可用,但不再显示在开始菜单中。要打开运 行公用程序,请:

- 1. 单击"Start"(开始)按钮。
- 2. 在搜索文本框中键入 run 并按 <Enter> 键。

### 增强型导航

在 Windows Vista 中,开始菜单和其它窗口都设计为可以快速访问应用程序和文件,而无需像早期版本的 Windows 那样需要显示一系列级联 菜单。而且窗口显示会根据您先前的选择而更改。例如,单击"Start"(开始)按钮,然后选择"All Programs"(所有程序)。开始菜单的 左侧窗格现在显示的是可用的程序。

与 Internet 浏览器相似, Windows Vista 窗口也显示了一个"Back" (后退)按钮(显示为左箭头), 使您可以返回到先前的窗口。

另外,开始菜单和其它窗口还包括一个搜索文本框,使您能够快速找到向导、应用程序、文件和联机帮助。

## <span id="page-6-0"></span>切换到经典视图

Microsoft® Windows Vista™ 入门指南

- [将用户界面更改为经典视图](#page-6-1)
- [将文件夹更改为经典视图](#page-6-2)
- [将开始菜单更改为经典视图](#page-7-0)
- [将控制面板更改为经典视图](#page-7-1)

您可以更改文件夹、开始菜单、控制面板和应用程序窗口的外观,使其看起来与早期版本的 Windows® 操作系统类似。

< 注: 本说明文件中的步骤适用于 Windows Vista™ 默认视图, 因此如果您将计算机设置为经典视图, 这些步骤可能不适用。

### <span id="page-6-1"></span>将用户界面更改为经典视图

要将所有元素(桌面、文件夹、应用程序窗口等)切换到经典视图,请执行以下操作:

- 1. 在桌面上单击鼠标右键并选择"Personalize"(个性化)。
- 2. 单击"Theme"(主题)。
- 3. 从"Theme"(主题)下拉式菜单中选择"Windows Classic"(Windows 经典)。
- 4. 单击"Apply"(应用),然后单击"Ok"(确定)。

#### <span id="page-6-2"></span>将文件夹更改为经典视图

#### 要仅将文件夹更改为经典视图,请执行以下操作:

- 1. 单击"Start"(开始)按钮,并单击"Control Panel"(控制面板)。
- 2. 单击"Appearance and Personalization"(外观和个性化)。
- 3. 单击"Folder Options" (文件夹选项) 或者单击在"Folder Options" (文件夹选项) 下显示的"Use Classic Windows folders"(使用经典 Windows 文件夹)。

4. 在"General"(常规)选项卡上,选择"Use Windows classic folders"(使用 Windows 经典文件夹)。

5. 单击"Apply"(应用),然后单击"Ok"(确定)。

### <span id="page-7-0"></span>将开始菜单更改为经典视图

要仅将开始菜单更改为经典视图,请执行以下操作:

- 1. 单击"Start"(开始)按钮,然后单击"Control Panel"(控制面板)。
- 2. 单击"Appearance and Personalization"(外观和个性化)。
- 3. 单击"Taskbar and Start Menu"(任务栏和'开始'菜单)或者单击在"Taskbar and Start Menu"(任务栏和'开始'菜单)下显 示的"Customize the Start menu"(自定义'开始'菜单)。
- 4. 在"Start Menu"('开始'菜单)选择卡上选择"Classic Start Menu"(经典'开始'菜单)。
- 5. 单击"Apply" (应用),然后单击"0k" (确定)。

### <span id="page-7-1"></span>将控制面板更改为经典视图

要仅将控制面板更改为经典视图,请执行以下操作:

- 1. 单击"Start"(开始)按钮,然后单击"Control Panel"(控制面板)。
- 2. 单击位于左侧窗格中的"Classic View"(经典视图)。

# <span id="page-8-0"></span>打开和关闭计算机

Microsoft® Windows Vista™ 入门指南

- [打开计算机](#page-8-2)
- [关闭计算机](#page-8-3)
- [使用睡眠模式](#page-8-1)
- [注销](#page-9-0)

以下各节介绍了如何打开和关闭计算机。为避免等待计算机完全关闭或重新引导时的延迟,移动用户可能更愿意使用睡眠模式。

### <span id="page-8-2"></span>打开计算机

按计算机上的电源按钮打开计算机。

计算机打开后,Microsoft® Windows Vista™ 操作系统将执行完全重新引导。重新引导完成后,将会显示 Windows Vista 桌面。

### <span id="page-8-3"></span>关闭计算机

关闭计算机需要关闭计算机电源,然后重新引导计算机以重新启动。重新引导后,将恢复 Windows Vista 桌面,但是先前打开的所有应用程序 和文件都会被关闭。

如果您长时间不使用计算机,适合选择关机选项。如果需要再次快速访问计算机,您可能更愿意使用睡眠选项。

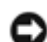

注意:为避免数据丢失,请按照本节中介绍的方法关闭计算机。按电源按钮关闭计算机会导致数据丢失。

- 1. 保存并关闭所有打开的文件,退出所有打开的程序。
- 2. 单击位于 Windows Vista 桌面左下角的"Start" (开始)按钮,然后单击开始菜单右下角的箭头(如下图所示)。

#### 单击右箭头以访问关闭选项

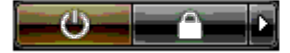

3. 单击"Shut Down"(关闭)。

关闭系统进程完成后,计算机将关闭。

## <span id="page-8-1"></span>使用睡眠模式

对于在工作和家庭之间奔波的用户或者需要快速频繁地访问应用程序和文件的用户来说,执行完全关闭和重新引导可能不太方便。

通过使用睡眠模式,可以在保持应用程序和文件的当前状态的同时将计算机置于节能状态。唤醒计算机后,不需要重新引导或登录计算机即可 恢复先前的会话。

#### 将计算机置入睡眠模式

1. 单击位于 Windows Vista 桌面左下角的"Start" (开始)按钮,然后单击开始菜单右下角的箭头(如下图所示)。

单击右箭头以访问睡眠选项

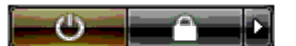

2. 单击"Sleep"(睡眠)。

注意:如果计算机在睡眠模式下发生断电(交流电源或电池电源)情况,则可能会丢失数据。

#### 从睡眠模式唤醒计算机

按计算机上的电源按钮。

## <span id="page-9-0"></span>注销

Windows Vista 允许多个用户以各自的设置访问同一台计算机。每个用户都可以输入密码以限制对其设置和文件的访问, 每个用户都可以在不 关闭计算机的情况下注销。

要注销计算机,请:

- 1. 保存并关闭所有打开的文件,退出所有打开的程序。
- 2. 单击位于 Windows Vista 桌面左下角的"Start" (开始)按钮,然后单击开始菜单右下角的箭头(如下图所示)。

单击右箭头以访问注销选项

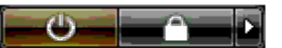

3. 单击"Log Off"(注销)。

## <span id="page-10-0"></span>用户帐户和切换用户

Microsoft® Windows Vista™ 入门指南

- [添加用户帐户](#page-10-1)
- [切换用户](#page-10-2)

安装 Microsoft® Windows Vista™ 操作系统之后,管理员或具有管理员权限的用户可以创建其它用户帐户。例如,您可能想创建其它用户帐 户,以便多个用户可以通过他们各自的设置和访问权限来使用计算机。

### <span id="page-10-1"></span>添加用户帐户

- 1. 单击位于 Windows Vista 桌面左下角的"Start" (开始)按钮, 然后单击"Control Panel" (控制面板)。
- 2. 在"Control Panel" (控制面板)窗口中,单击"User Accounts and Family Safety" (用户帐户和家庭安全)。
- 3. 单击"User Accounts"(用户帐户)。
- 4. 单击"Manage another account" (管理其它帐户), 如果出现提示, 请单击"Continue" (继续)。
- 5. 单击"Create a new account"(创建新帐户)。
- 6. 在文本框中输入新用户帐户的名称。
- 7. 阅读说明标准和管理员用户帐户的信息,然后选择"Standard user" (标准用户)或"Administrator" (管理员)。
- 8. 单击"Create Account"(创建帐户)。
- 注: 根据您使用的 Windows Vista 版本的不同, 还可以使用其它选项。此外, 如果计算机已连接至域, Windows Vista 中的可用选项 可能会有所不同。有关详情,请参阅 Microsoft Windows Vista 说明文件。

#### <span id="page-10-2"></span>切换用户

您可以使用切换用户选项以允许多个用户访问一台计算机,而无需注销原来的用户。

1. 单击位于 Windows Vista 桌面左下角的"Start"(开始)按钮,然后单击开始菜单右下角的箭头(如下所示):

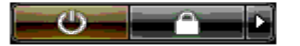

2. 单击"Switch User"(切换用户)。

使用切换用户选项时,原来的用户所使用的程序将在后台继续运行,这可能会导致计算机的响应速度降低。

此外,多媒体程序 (例如游戏和 DVD 软件) 可能无法与切换用户选项配合使用。有关详情, 请参阅 Microsoft Windows Vista 说明文件。

# <span id="page-12-0"></span>节省便携式计算机的电池电量

Microsoft® Windows Vista™ 入门指南

- 电源管理技巧
- 电源管理设置

根据便携式计算机的使用方式不同,在必须为计算机电池重新充电或更换电池之前,可以延长电池的使用寿命。以下各节提供了有关节省电池 电量的信息。

### 电源管理技巧

- 如果可能,请将计算机连接至电源插座,因为电池的使用寿命在很大程度上取决于充电次数。
- 如果长时间不使用计算机,请将其置入睡眠模式。如果几天内都不打算使用计算机,请关闭计算机。
- 选择能适当地平衡所用电池电量和系统性能的电源方案。
- 将使用电源管理设置以节省电池电量作为计算机日常使用的一部分。

注:计算机的《用户手册》可能提供了有关节省电池电量的其它信息。

### 电源管理设置

Windows Vista™ 提供了有助于您在正常使用计算机的过程中节省电池电量的电源设置。这些设置包括平衡电池使用和系统性能的电源方案。 您也可以调整控制计算机何时进入睡眠模式的设置。

- 1. 单击位于 Windows Vista 桌面左下角的"Start"(开始)按钮。
- 2. 单击"Control Panel"(控制面板)。
- 3. 单击"Mobile PC"(移动 PC)。
- 4. 查看"Power Options" (电源选项) 下显示的选项。单击选项将会显示其它信息并使您可以更改电源设置。

## <span id="page-13-0"></span>桌面个性化设置

Microsoft® Windows Vista™ 入门指南

- [更改桌面背景](#page-13-1)
- [选择桌面主题](#page-13-2)
- [选择屏幕保护程序](#page-14-0)
- [更改开始菜单](#page-14-1)
- [创建和排列快捷方式图标](#page-14-2)

您可以个性化 Microsoft® Windows Vista™ 的桌面、菜单、窗口和其它元素的外观。您也可以更改用于指示操作(例如收到邮件)的声音。 要进入个性化选项,请:

- 1. 在桌面上单击鼠标右键并选择"Personalize"(个性化)。
- 2. 查看屏幕上显示的选项。单击选项将会显示用于更改桌面外观的其它信息。

### <span id="page-13-1"></span>更改桌面背景

桌面背景(或墙纸)是用于显示 Windows Vista 桌面的图像。

- 1. 在桌面上单击鼠标右键并选择"Personalize"(个性化)。
- 2. 单击"Desktop Background"(桌面背景)。
- 3. 在"Picture Location"(图片位置)下拉式菜单中浏览项目。此菜单提供了大量可显示为桌面背景的照片、单色及其它图像。
- 4. 从"Picture Location" (图片位置)下拉式菜单中选择一个项目并单击"OK"(确定)。
- 注: 除了"Picture Location" (图片位置) 下拉式菜单,还可以单击"Browse" (浏览) 按钮找到其它可用作桌面背景或墙纸的图 像。

### <span id="page-13-2"></span>选择桌面主题

桌面主题是指桌面和应用程序窗口的外观。

1. 在桌面上单击鼠标右键并选择"Personalize"(个性化)。

- 2. 单击"Theme"(主题)。
- 3. 在"Theme"(主题)下拉式菜单中浏览项目。
- 4. 单击"Apply"(应用),然后单击"Ok"(确定)。

### <span id="page-14-0"></span>选择屏幕保护程序

当计算机已打开但闲置一段时间后,将会显示屏幕保护程序。

- 1. 在桌面上单击鼠标右键并选择"Personalize"(个性化)。
- 2. 单击"Screen Saver"(屏幕保护程序)。
- 3. 在"Screen saver"(屏幕保护程序)下拉式菜单中浏览项目。
- 4. 从"Screen saver" (屏幕保护程序)下拉式菜单中选择一个项目,并单击"Apply" (应用),然后单击"OK"(确认)。

### <span id="page-14-1"></span>更改开始菜单

除了将开始菜单切换到经典视图,Windows Vista 还提供了其它选项用于个性化开始菜单。

- 1. 单击"Start"(开始)按钮,并单击"Control Panel"(控制面板)。
- 2. 单击"Appearance and Personalization"(外观和个性化)。
- 3. 在"Taskbar and Start menu"(任务栏和'开始'菜单)下浏览选项。这些选项使您可以更改用于开始菜单的图片、切换至经典开始 菜单及进行其它自定义操作。
- 4. 按照屏幕上显示的提示自定义开始菜单。

### <span id="page-14-2"></span>创建和排列快捷方式图标

桌面上的快捷方式图标使您可以快速访问常用的程序、文件、文件夹和驱动器。双击快捷方式图标可以从桌面上直接打开项目(例如文件或应 用程序)。

● 注: 如果看不到桌面, 请最小化所有打开的窗口以便看到桌面。

### 创建快捷方式图标

要在桌面上创建快捷方式图标,请在要创建快捷方式图标的项目上单击鼠标左键并将其拖动到桌面。

可以双击桌面上显示的快捷方式图标以打开此项目。

### 删除快捷方式图标

- 1. 在桌面快捷方式图标上单击鼠标右键。
- 2. 单击"Delete"(删除)。
- 3. 单击"Yes"(是)。

快捷方式图标已删除,但是创建快捷方式图标的目标项目(例如文件或应用程序)会保持不变。

# <span id="page-16-0"></span>使用文件

Microsoft® Windows Vista™ 入门指南

- [备份文件](#page-16-1)
- [查找文件](#page-16-2)
- [复制和粘贴文件](#page-16-3)
- [重命名文件](#page-17-0)
- [删除文件](#page-17-1)
- [从回收站中恢复文件](#page-17-2)
- [清空回收站](#page-18-0)

以下各节介绍了使用文件的基本方式。

### <span id="page-16-1"></span>备份文件

为避免数据丢失或尽可能减少数据丢失,请至少每周备份一次硬盘中的内容,并且每天备份更改的文件。CD-RW 驱动器设备可以将大量数据备 份到 CD-R 或 CD-RW 光盘。请将这些驱动器及其相关备份软件用作备份设备。您也可以使用其它介质 (例如 DVD 或其它存储介质) 备份数 据。

### <span id="page-16-2"></span>查找文件

要查找文件,请执行以下操作:

1. 单击"Start"(开始)按钮,并单击"Search"(搜索)。

2. 执行以下操作之一:

- 在位于右上角的搜索框中键入 files。该操作将会显示计算机中所有的文件及文件夹。浏览以查找所需的文件。
- 键入您要查找文件的名称。该操作将会显示指定的文件。
- 展开位于搜索框下面的"Advanced Search"(高级搜索)选项。高级搜索使您可以指定其它信息以查找文件。

### <span id="page-16-3"></span>复制和粘贴文件

要复制和粘贴文件,请执行以下操作:

- 1. 找到要复制的文件。
- 2. 在此文件上单击鼠标右键并选择"Copy"(复制)。
- 3. 找到您要粘贴文件的位置。
- 4. 在此位置上单击鼠标右键并选择"Paste"(粘贴)。

### <span id="page-17-0"></span>重命名文件

要重命名文件,请执行以下操作:

- 1. 找到要重命名的文件。
- 2. 在此文件上单击鼠标右键并选择"Rename" (重命名)。该操作将文件名转换成一个文本框,在此文本框中您可以编辑或更改文件名。
- 3. 键入新的名称,并在完成后在文本框外面单击鼠标。
- 注意:如果显示文件名扩展名,重命名文件时请勿更改文件名扩展名。文件名扩展名是句点后的最后三个字符。更改文件名扩展名可能 会导致文件无法使用。

### <span id="page-17-1"></span>删除文件

删除文件后,被删除的文件将移至回收站,直至您清空回收站。

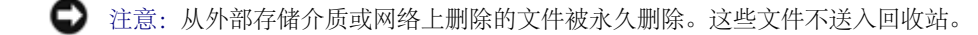

注意:如果文件是已安装程序一部分,请勿删除,否则可能会导致程序无法使用。

#### 要删除文件,请执行以下操作:

- 1. 找到要删除的文件。
- 2. 在此文件上单击鼠标右键并选择"Delete"(删除)。
- 3. 单击"Yes"(是)将文件发送至回收站。

## <span id="page-17-2"></span>从回收站中恢复文件

从计算机硬盘中删除的文件将保留在回收站中,直至清空回收站。如果您尚未清空回收站,则有可能将已删除的文件还原到先前的位置。

● 注意: 从外部存储介质或网络上删除的文件被永久删除。这些文件不送入回收站。

- 1. 双击"Recycle Bin"(回收站)图标。该操作将会打开回收站并显示其内容。
- 2. 在要恢复的文件上单击鼠标右键并选择"Restore"(还原)。该操作将文件从回收站中删除并将其还原到先前的位置。

## <span id="page-18-0"></span>清空回收站

删除的文件仍保留在回收站中,并占据硬盘的空间,直至从回收站中将它们清空。

- 注意:从外部存储介质或网络上删除的文件被永久删除。这些文件不送入回收站。
	- 1. 双击"Recycle Bin"(回收站)图标。该操作将会打开回收站并显示其中的内容。
	- 2. 单击"Empty the Recycle Bin"(清空回收站)。
	- 3. 单击"Yes" (是) 可以永久删除回收站中的内容。

## <span id="page-19-0"></span>使用程序

Microsoft® Windows Vista™ 入门指南

- [运行程序](#page-19-1)
- [添加软件](#page-19-2)
- [删除软件](#page-20-0)

以下各节介绍了使用程序和软件应用程序的基本活动。

### <span id="page-19-1"></span>运行程序

要运行程序或软件应用程序,请执行以下操作:

- 1. 单击"Start"(开始)按钮。
- 2. 如果程序未在"Start" (开始)菜单中列出,请选择"All Programs" (所有程序)可以显示安装在计算机中的所有程序。
- 3. 单击要运行的程序。

### <span id="page-19-2"></span>添加软件

要安装新软件,请执行以下操作:

- 1. 要查看软件是否已安装在您的计算机上,单击"Start" (开始)按钮,并选择"All Programs" (所有程序)。如果"All Programs"(所有程序)菜单或"Start"(开始)菜单中列出了此程序,则说明已经安装了该软件。
- 2. 查看软件的技术要求,以确保它与您的计算机兼容并具有足够的内存和硬盘空间用于安装和运行。
- 3. 暂时禁用计算机上运行的防病毒软件。要禁用防病毒软件,请参阅防病毒软件附带的说明文件。

Θ 注意:禁用防病毒软件后,将检测不到计算机中的病毒。安装完成后,请重新启用防病毒软件。

4. 放入软件安装 CD 或 DVD,并参阅软件提供的安装说明。

如果软件安装 CD 或 DVD 未自动运行, 则请单击"Start" (开始) 按钮并单击"Computer" (电脑) 。在放有 CD 或 DVD 的驱动器 的图标上单击鼠标右键,单击"Open"(打开),然后查找安装文件(setup.exe、install.exe 等)。

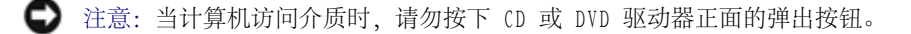

5. 软件安装完成后,请重新启用防病毒软件。要重新启用防病毒软件,请参阅防病毒软件附带的说明文件。

### <span id="page-20-0"></span>删除软件

注意:一旦开始删除过程,请勿中断或停止;否则,可能会丢失数据或损坏操作系统。

#### 要卸载软件,请执行以下操作:

- 1. 单击"Start"(开始)按钮,并单击"Control Panel"(控制面板)。
- 2. 在"Programs"(程序)下,单击"Uninstall a program"(卸载程序)。
- 3. 选择要卸载的程序并单击"Uninstall" (卸载)。

某些程序不能在此窗口中卸载。有关如何删除未列出的程序的说明,请参阅软件附带的说明文件。

# <span id="page-21-0"></span>如果计算机停止响应

Microsoft® Windows Vista™ 入门指南

- [如果计算机停止响应](#page-21-1)
- [如果程序停止响应](#page-21-2)

## <span id="page-21-1"></span>如果计算机停止响应

如果您的计算机对键盘、鼠标、触摸板或定点杆命令都没有响应,请:

- 1. 按住电源按钮至少 8 至 10 秒钟直至计算机关闭。
- 2. 计算机关闭以后,请再次按下电源按钮以打开计算机。

**《**注: 重新启动计算机时可能会运行 chkdsk 程序。按照屏幕上的说明进行操作。

**●** 注意: 请注意: 使用电源按钮关闭计算机时, 可能会丢失数据。如果可能, 请通过开始菜单使用 Microsoft® Windows Vista™ 操作 系统来关闭计算机而不要按电源按钮,以避免数据丢失。

### <span id="page-21-2"></span>如果程序停止响应

- 1. 同时按 <Ctrl> 键、<Shift> 键和 <Esc> 键。
- 2. 单击"Applications"(应用程序)选项卡,并选择不再响应的程序。
- 3. 单击"End Task"(结束任务)。

注意:请注意:使用结束任务功能关闭应用程序时,应用程序中所有未保存的数据可能会丢失。